# **HOW TO REGISTER FOR ONLINE AUCTION BIDDING**

#### **STEP 1**

Go to <https://creatinghope2021.ggo.bid/>

## **STEP 2**

Click "Get Started" button

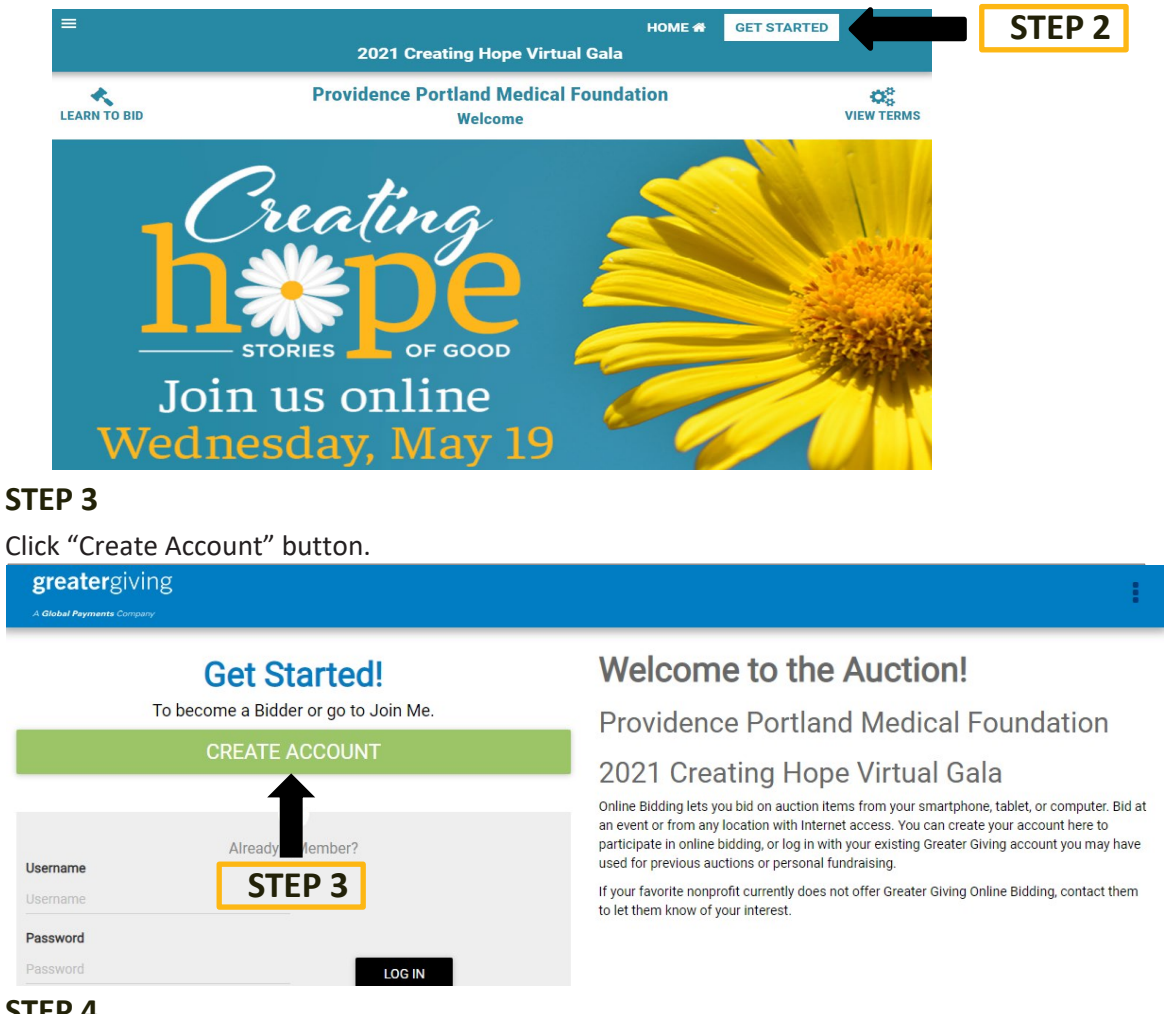

## **STEP 4**

Enter Email Address and click "Confirm" button.

#### **STEP 5**

Wait for a verification email from noreply@supporter.greatergiving.com (Please check your junk folder if you don't receive it).

 $\Box$  $\bullet$ ∍  $\widehat{\mathbb{R}}$  $\bullet$ Ø b ÷ Verify Email for Greater Giving D Inbox x Greater Giving Login <noreply@supporter.greatergiving.com> to me  $\sim$ Thank you have for your interest in helping Providence Portland Medical Foundation. To finish registration, click the link:

# **HOW TO REGISTER FOR ONLINE AUCTION BIDDING**

### **STEP 6**

Follow the verification link in the email, complete the "Review Account Information" form (be sure to provide your mobile phone number to receive text notifications during the auction), and click the "Create" button.

## **STEP 7**

Verify payment method, billing address, email, and mobile number are correct. Click on gray boxes to edit information.

### **STEP 8**

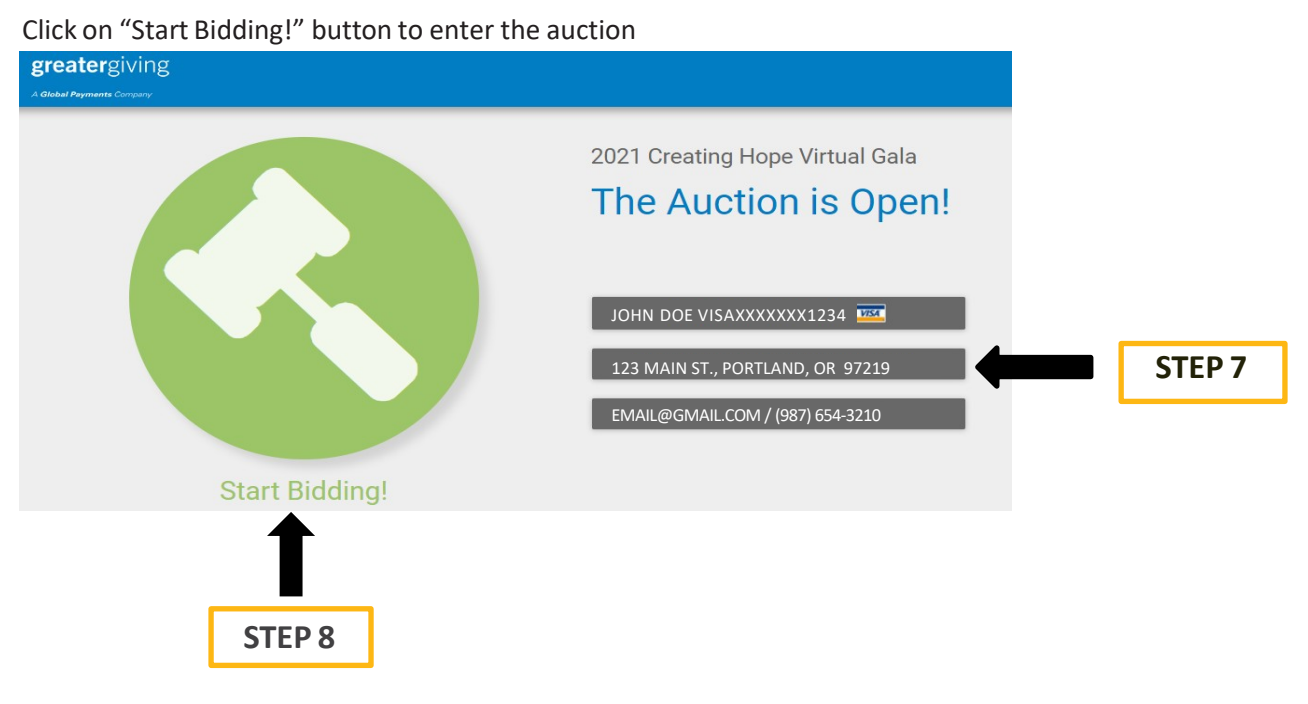